## **Curriculum Manager** Course Inventory Management

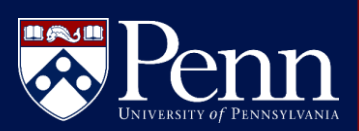

click Start Workflow

## **LOGIN TO COURSE MANAGEMENT**

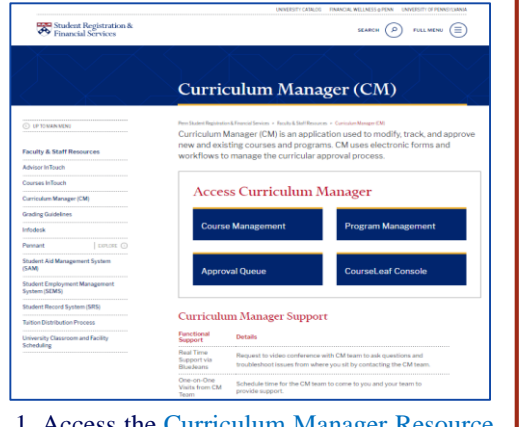

## 1. Access the **Curriculum Manager Reso** Page and click Course Management

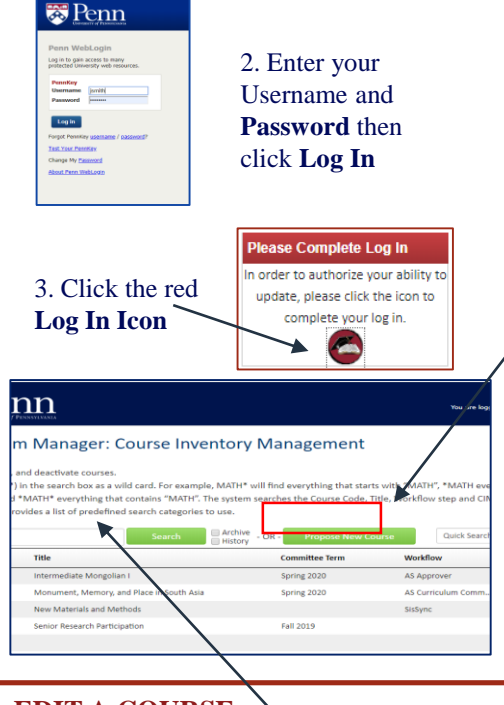

## **EDIT A COURSE**

- Search for the course to be edited.
	- Use an asterisk  $(*)$  in the search
- Double-click on the course in the course listing to open the course
- Click the *Edit Course* button
- myself, I enjoy my Xbox and Course Change • Select an option from the Type <sup>O</sup> **Course Change Type** field
- **Substantive Change** significant change
- **Non-substantive Change** minor change
- Scroll through and make additional edits to proposal, then choose:

Save Changes

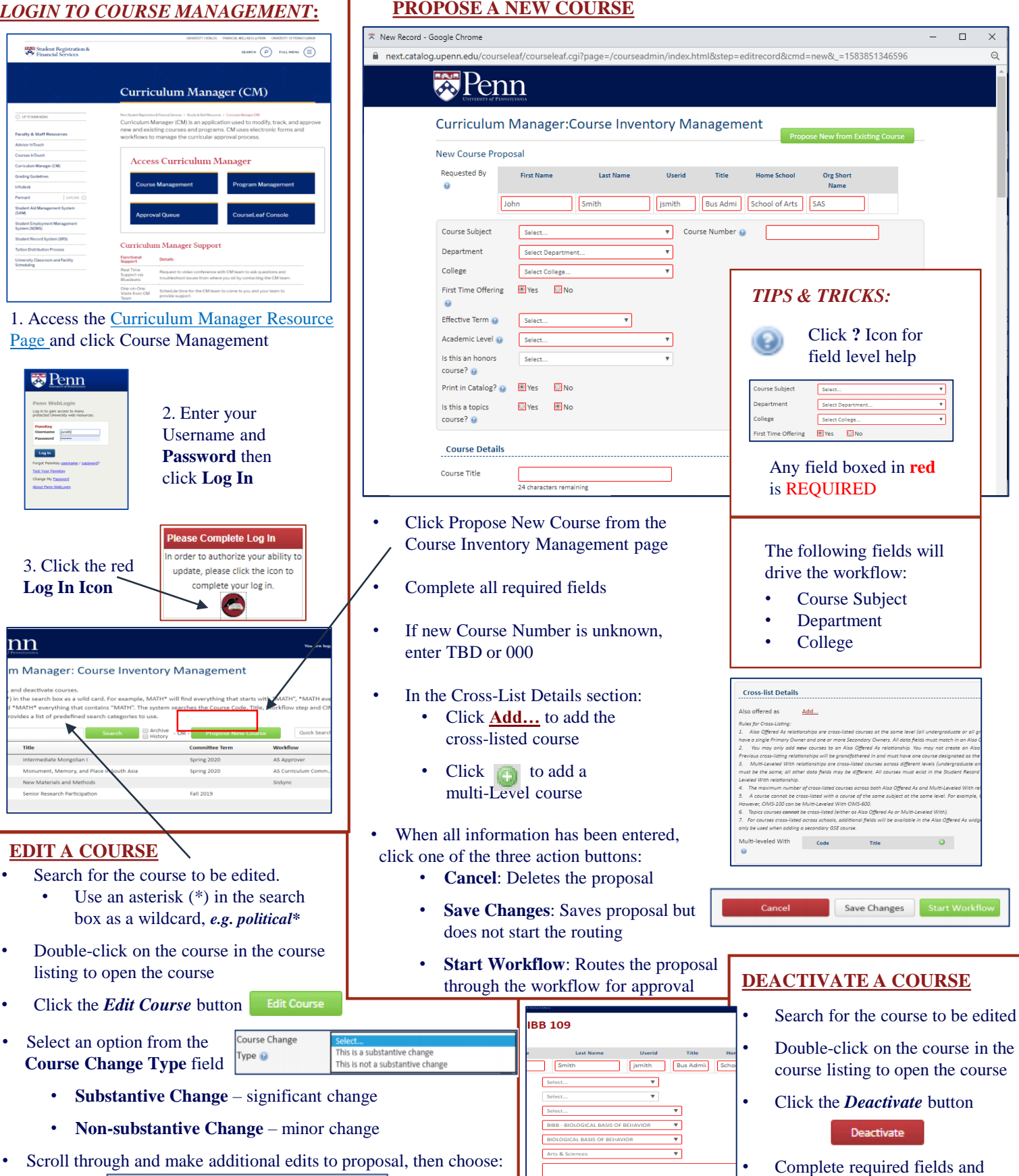

Start Workfl